Dans un souci d'amélioration continue du produit, ce manuel est sujet à modification sans préavis. Copyright © 2022 Aluratek, Inc. Tous droits réservés

Manuel de l'Utilisateur ASHDPWM10S

Cadre photo numérique Wi-Fi 10"

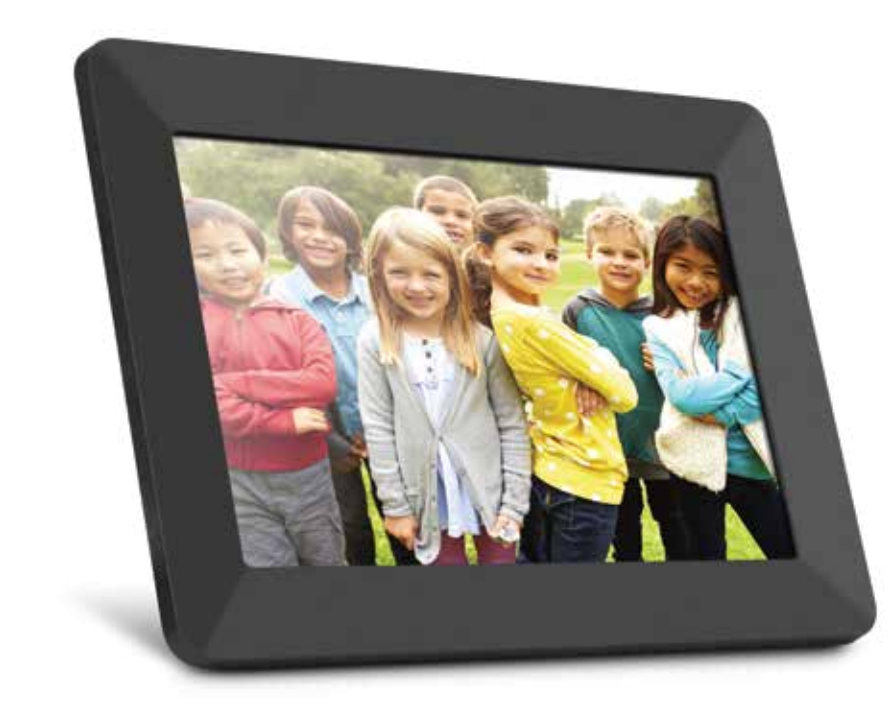

La personne avec qui vous venez de partager le cadre recevra une notification sur son appareilintelligent. Le cadre apparaîtra comme un appareil partagé sur l'écran principal. La personne pourra commencer à envoyerdes images sur le cadre en suivant les instructions de la section « Comment envoyer des photos vers le cadre à partir de votretéléphone ».

**Étape 2 :** sélectionnez « Ajouter un partage » (Image 8) et saisissez l'adresse courriel ou le numéro de téléphone dela personne avec qui vous souhaitez partager le cadre et sélectionnez « Fini » (Image 9).

 $\left( 8\right)$ 

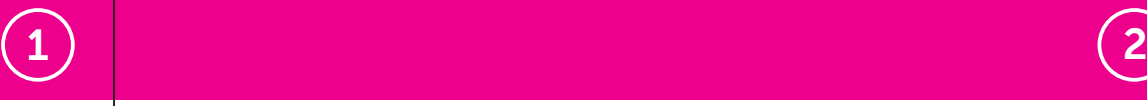

### Comment envoyer des photos au cadre à partir de votre téléphone

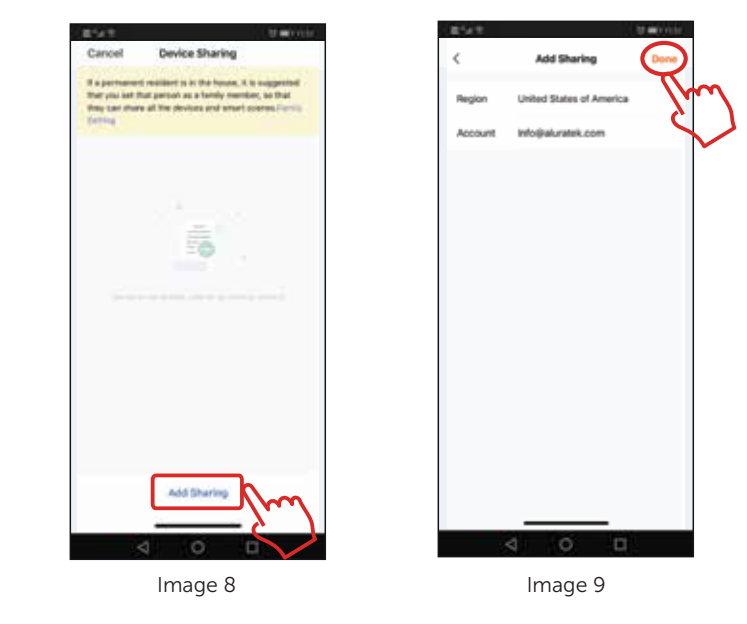

Ouvrez l'application Frametime sur votre smartphone et appuyez sur le nom du cadre. Appuyez sur le bouton « + » en bas de l'écran et sélectionnez les photos que vous souhaitez envoyer au cadre. Une fois la sélection des photos terminée, appuyez sur le bouton «Terminé» en bas à droite. Pour envoyer des photos vers le cadre, appuyez sur le bouton «télécharger».

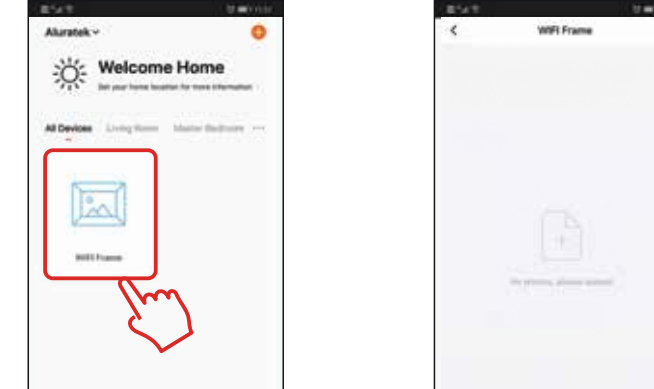

### Comment allumer/éteindre automatiquement le cadre

Ouvrez l'application « Frametime », choisissez votre « Cadre WiFi » appuyez sur le bouton «  $\circledcirc$  » en bas à droite. Appuyez sur « Ajouter » au milieu, choisissez l'heure à laquelle vous souhaitez allumer/éteindre automatiquement votre cadre, puis enregistrez-le.

Assurez-vous que la personne avec qui vous partagez le cadre a déjà téléchargé l'application «Frametime» sur son appareil intelligent et créé un compte. Vous aurez besoin de l'adresse courriel associée à son compte pour partager l'accès du cadre à son compte.

# 6 7 Autoriser d'autres utilisateurs à envoyer des images à votre cadre Comment supprimer un cadre de l'application Frametime

**Étape 1 :** Ouvrez l'application « Frametime », choisissez le cadre photo numérique et sélectionnez l'icône «  $\angle$  » dans le coin supérieurdroit. (Image 6) Sélectionnez ensuite «Partager l'appareil» (Image 7).

Image 6 **Image 7** 

# Will Frame 6 Office Notificate

Connectez l'adaptateur secteur à une prise.

## Téléchargez et installez l'application «Frametime» sur votre téléphone

Téléchargez l'application Frametime en recherchant «Frametime» sur l'App Store. Une fois l'application "Frametime" installée, veuillez suivre les instructions à l'écran pour

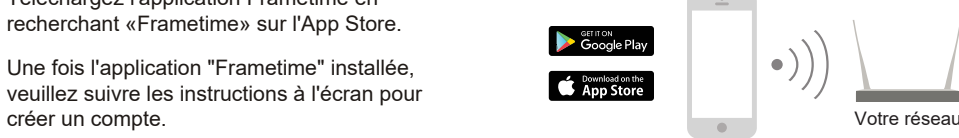

 $19 194$ uni- $12.58 +$ Registe **Enter Verification Code** United States of Area  $\frac{3}{2}$  $\overline{5}$  $\frac{6}{\pi n}$  $\frac{7}{1000}$  $\frac{9}{1111}$  $rac{8}{100}$  $\circ$  $\circledcirc$ 

# $\hspace{.15cm}$  3 )  $\hspace{.15cm}$  (3 )  $\hspace{.15cm}$  (5  $\hspace{.15cm}$

# Ce que contient la boîte :

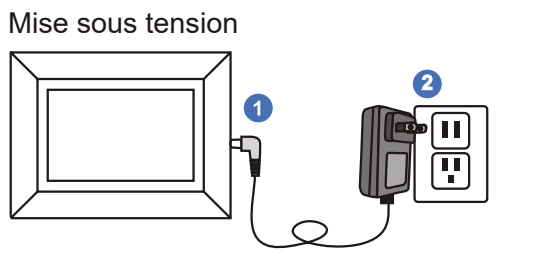

● Support de cadre ● Adaptateur secteur ● Câble USB 2.0

**Étape 1 :** Ouvrez l'application Frametime, sélectionnez votre "cadre WiFi", appuyez sur le de " dans le coin supérieur droit pour modifier le paramètre du cadre, puis appuyez sur "Supprimer l'appareil" pour supprimer le cadre de votre compte.

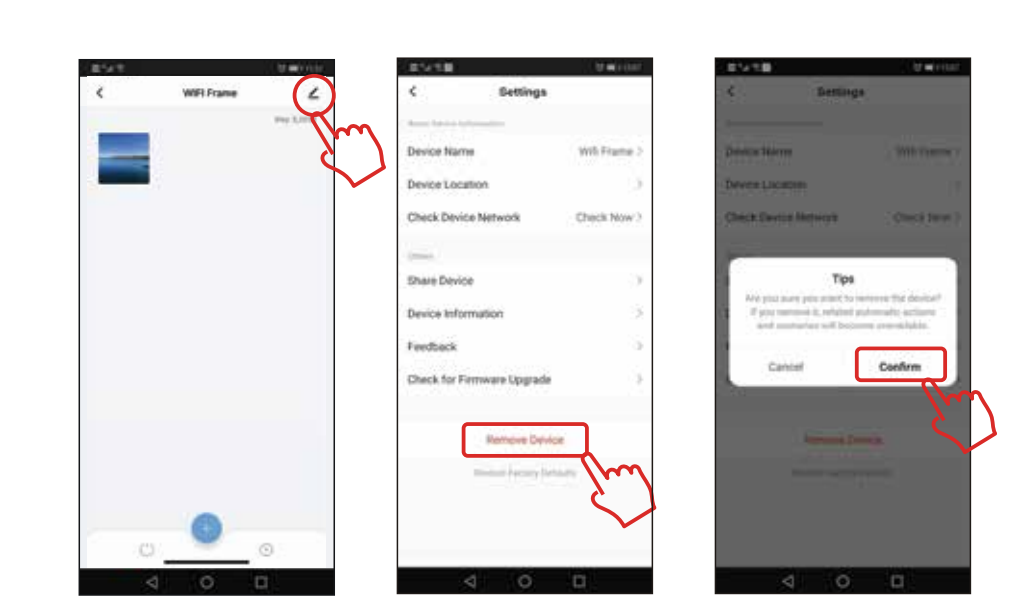

# Courriel: **support@aluratek.com** Site Web: **www.aluratek.com/support** Numéro local: **(Irvine, CA): 714-586-8730** Numéro sans frais: **1-866-580-1978**

# Support technique

Pour toutes autres questions, veuillez communiquer avec le service de soutien Aluratek avant de retourner votre appareil.

Appuyez sur "Créer une maison" et entrez un nom de maison. Vous pouvez sélectionner ou désélectionner des pièces en appuyant sur la coche. Appuyez sur "Enregistrer" dans le coin supérieur droit.

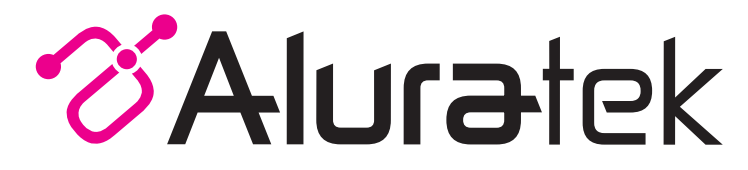

AVERTISSEMENT!!! Cet appareil a été testé et est conforme aux limites d'un appareil numérique de Classe B, en vertu de la Section 15 des règles CFC. Ces limites ont été conçues pour assurer une protection raisonnable contre de telles interférences néfastes dans une installation résidentielle.

Cet équipement génère, utilise et peut émettre de l'énergie de fréquence radio. S'il n'est pas correctement installé et utilisé, il peut causer des interférences nuisibles dans les communications radio. Toutefois, il est impossible de garantir que de telles interférences ne surviendront pas dans une installation particulière. Si cet équipement cause des interférences nuisibles à la réception radio ou télévisée, laquelle peut être déterminée en éteignant et allumant l'équipement, on suggère à l'utilisateur d'essayer de corriger l'interférence par quelques mesures que ce soit afin d'éliminer les interférences.

# Énoncé d'interférence avec la réception radio et télévisée

Aluratek garantit se produit contre les défauts de matériel et de fabrication pour une période de **1 an**, à compter de la date d'achat.

Cette garantie devient invalide si le numéro de série de l'entreprise ou l'étiquette « garantie annulée » a été retirée ou modifiée sur le produit.

Cette garantie ne couvre pas :

- A) Dommages de fabrication apparente ou dommages à la suite de cas imprévus
- B) Accident, mauvaise utilisation, abus, négligence ou modification de toute pièce du produit.
- C) Dommages résultant d'un fonctionnement ou entretien inadéquat, connexion à un équipement inadéquat, ou tentative de réparation par une personne, autre que Aluratek.
- D) Les produits sont venus TELS QUELS ou SANS DÉFAUT.

EN AUCUN CAS, LA RESPONSABILITÉ D'ALURATEK N'EXCÈDE LE PRIX PAYÉ POUR LE PRODUIT À LA SUITE D'UN DOMMAGE DIRECT, INDIRECT, PARTICULIER OU CONSÉCUTIF RÉSULTANT DE L'UTILISATION DU PRODUIT, DE SES LOGICIELS D'ACCOMPAGNEMENT OU DE SA DOCUMENTATION.

Aluratek ne fait aucune déclaration et ne donne aucune garantie expresse, implicite ou légale relative à ses produits, son contenu ou son utilisation de la documentation et de tous ses logiciels d'accompagnement, et renonce spécifiquement à la qualité, au rendement, à la qualité marchande et à la convenance. Aluratek se réserve le droit de réviser ou de mettre à jour son produit, logiciel ou documentation sans l'obligation d'aviser tout individu ou entité.

# Garantie

 $\,$  9 )  $\,$  10  $\,$  10  $\,$  10  $\,$  10  $\,$  10  $\,$  10  $\,$  10  $\,$  10  $\,$  10  $\,$  10  $\,$  10  $\,$  10  $\,$  10  $\,$  10  $\,$  10  $\,$  10  $\,$  10  $\,$  10  $\,$  10  $\,$  10  $\,$  10  $\,$  10  $\,$  10  $\,$  10  $\,$  10  $\,$  10  $\,$ 

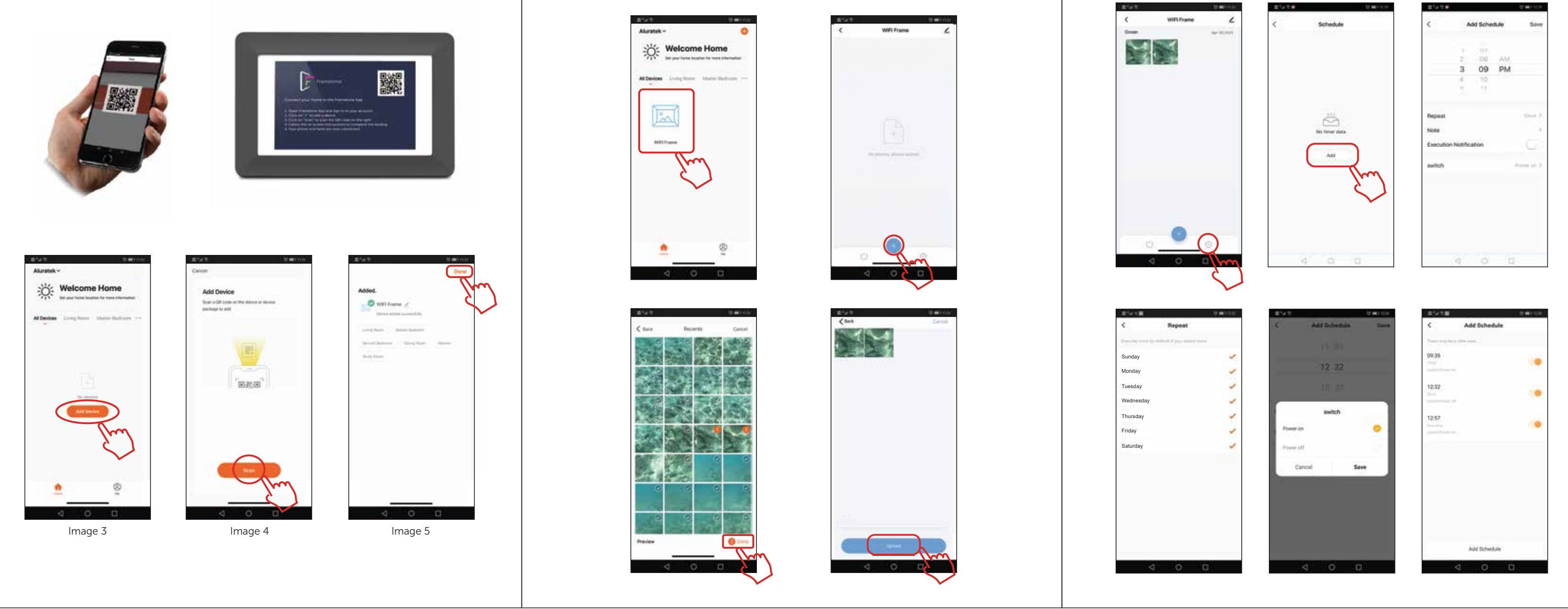

**Étape 3 :** Ouvrez l'application Frametime si elle n'est pas déjà ouverte et appuyez sur «Ajouter un appareil» (Image 3). Appuyez sur "Scan" et appuyez sur "ok" pour autoriser l'accès à la caméra (Image 4). Scannez le code QR sur le cadre. Une nouvelle fenêtre apparaîtra qui vous permettra de donner un nom à votre cadre et de sélectionner une pièce. Appuyez sur «terminé» dans le coin supérieur droit (Image 5).

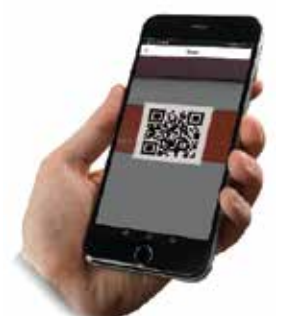

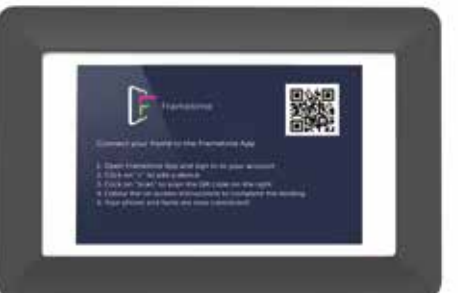

# Comment ajouter votre cadre intelligent à l'application Frametime

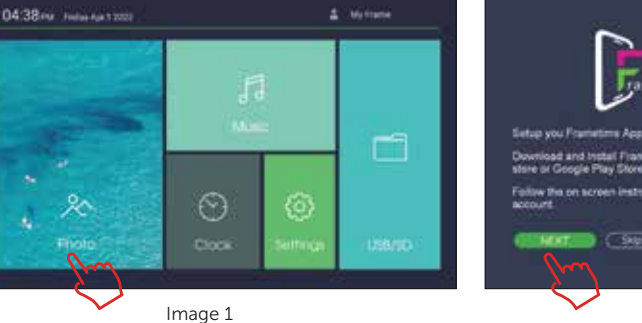

# **Étape 1: Connectez le cadre à votre réseau Wi-Fi**

**Étape 2 : Ouvrez l'application Frametime sur votre Appareil intelligent**

- 1. Appuyez sur l'icône "Photo" sur l'écran. (Image 1) 2. Appuyez sur le bouton "Next". (Image 2) 3. Appuyez sur le bouton "Next". (Image 3)
- 4. Sélectionnez "Connect Wi-Fi" (Image 4) 5. Appuyez sur le nom de votre réseau (Image 5). Une fenêtre apparaîtra pour entrer le mot de passe. Tapez sur le champ de mot de passe pour révéler le clavier.

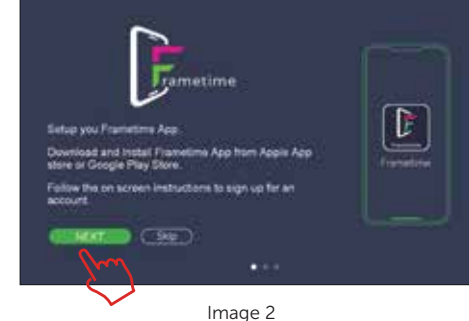

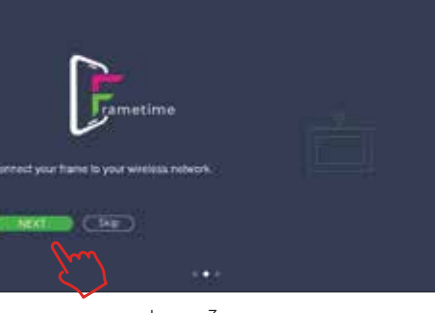

Image 5

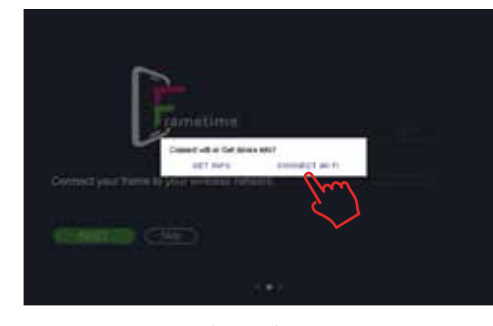

Remarque : Vous pouvez utiliser le cadre pour afficher des images sur des cartes USB/SD sans vous connecter au Wi-Fi en sélectionnant USB/SD dans le menu principal

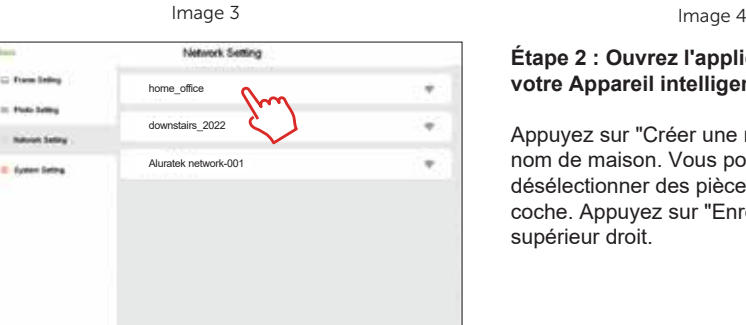